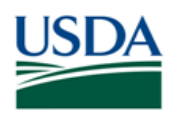

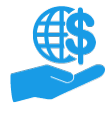

# **Before You Begin**

This document describes how to prepare, edit, certify, and submit a financial or performance report in ezFedGrants.

Financial and performance reports are generated automatically by ezFedGrants when a reporting period opens for one of your agreements. You may or may not receive an email notification when a report is generated. The reporting schedule for your agreements should be provided in the Notice of Award, Award Package, or other agreement documents. If you are not sure about your agreements' reporting schedules, please contact an agency representative.

The ezFedGrants External Portal does not currently support submission of property reports. Please contact an agency representative for property reporting instructions.

### **Key Terms**

- **Actionable Items:** Your work items (assigned tasks) in ezFedGrants.
- **Agreement Partner:** An individual involved with an agreement/award. Each partner has a "partner assignment" (also referred to as "partner function") that determines what they are responsible for during the life of the agreement/award.
- **Financial Report:** A report of financial activities during a given reporting period (i.e. quarterly, annually, or final) which are reported on the **SF-425** form.
- **Performance Report:** A report of project activities during a given reporting period (i.e. quarterly, annually, or final) which are reported on the **SF-PPR** form.

### **You Will Need**

- An eAuthentication verified-identity Account
- The Grants Processor or Grants Administrative Officer (GAO) role in the ezFedGrants External Portal
- A qualifying agreement:
	- o Must be in **Active** or **Awarded** status
	- o All prior reports must have been submitted to the agency
- A report awaiting your action:
	- $\circ$  Financial and performance reports are generated automatically by ezFedGrants when a reporting period opens for one of your agreements. These reports appear in the **Actionable Items** list for all Grants Administrative Officers (GAOs),Grants Processors (GPs) and Signatory Officials (SOs) Once one of these users opens a new report, it will become "assigned" to that user and disappear from the other users' **Actionable Items** lists.

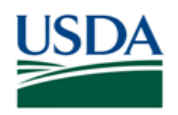

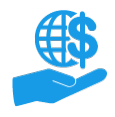

#### <span id="page-1-0"></span>**Contents**

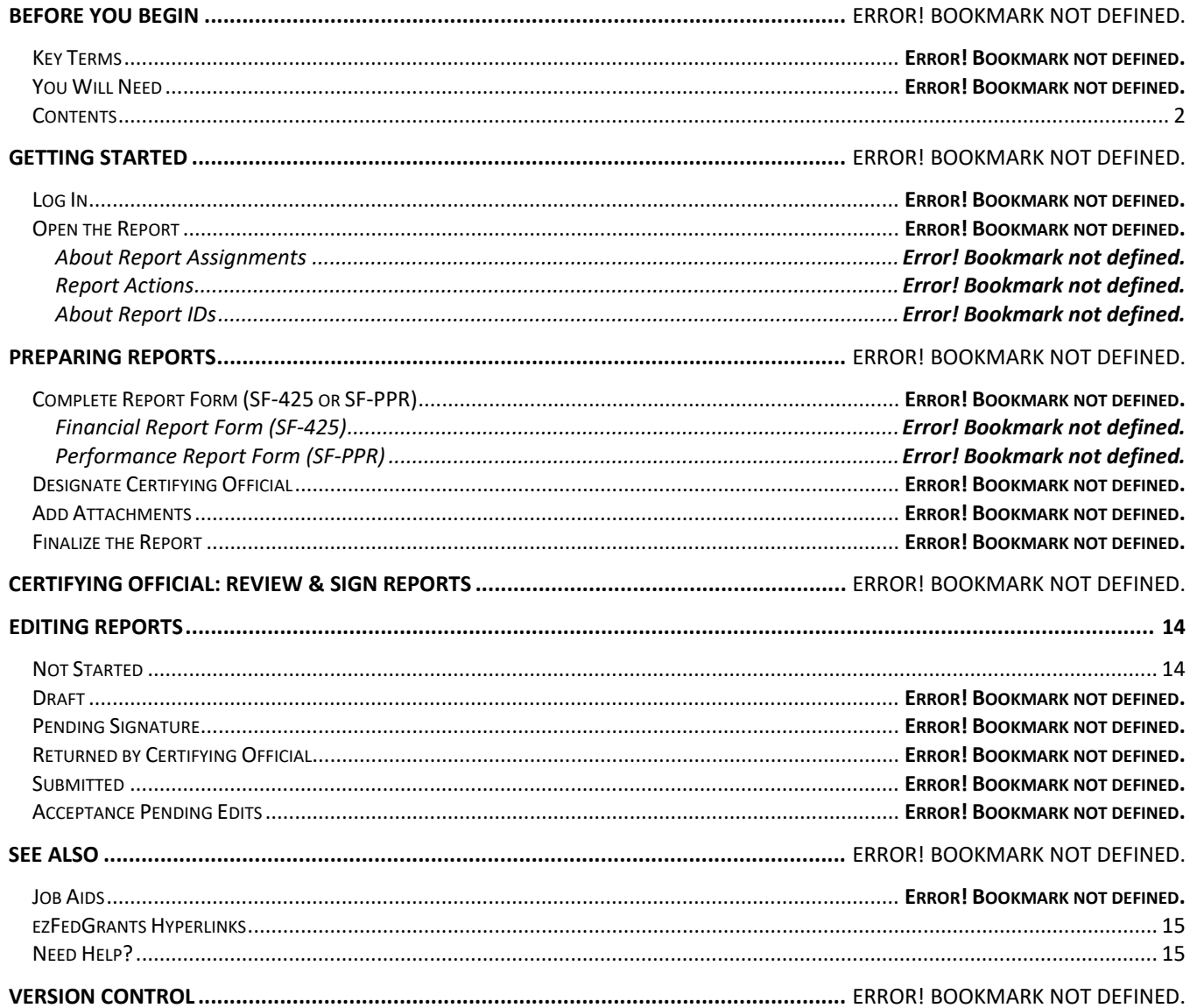

### **Data Note**

The screenshots provided with these instructions are a representative sample for the purpose of training, which contain sample data and may not depict the entire screen.

In addition, these instructions focus on the minimum system requirements for the above-described procedure(s). You may need to complete additional fields or provide additional information not specifically described in this document.

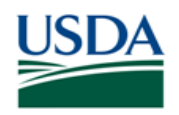

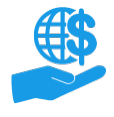

# **Getting Started**

#### **Log In**

Launch the ezFedGrants External Portal (from the OCFO [ezFedGrants website\)](https://grants.fms.usda.gov/) and log in with your eAuthentication verified-identity Account.

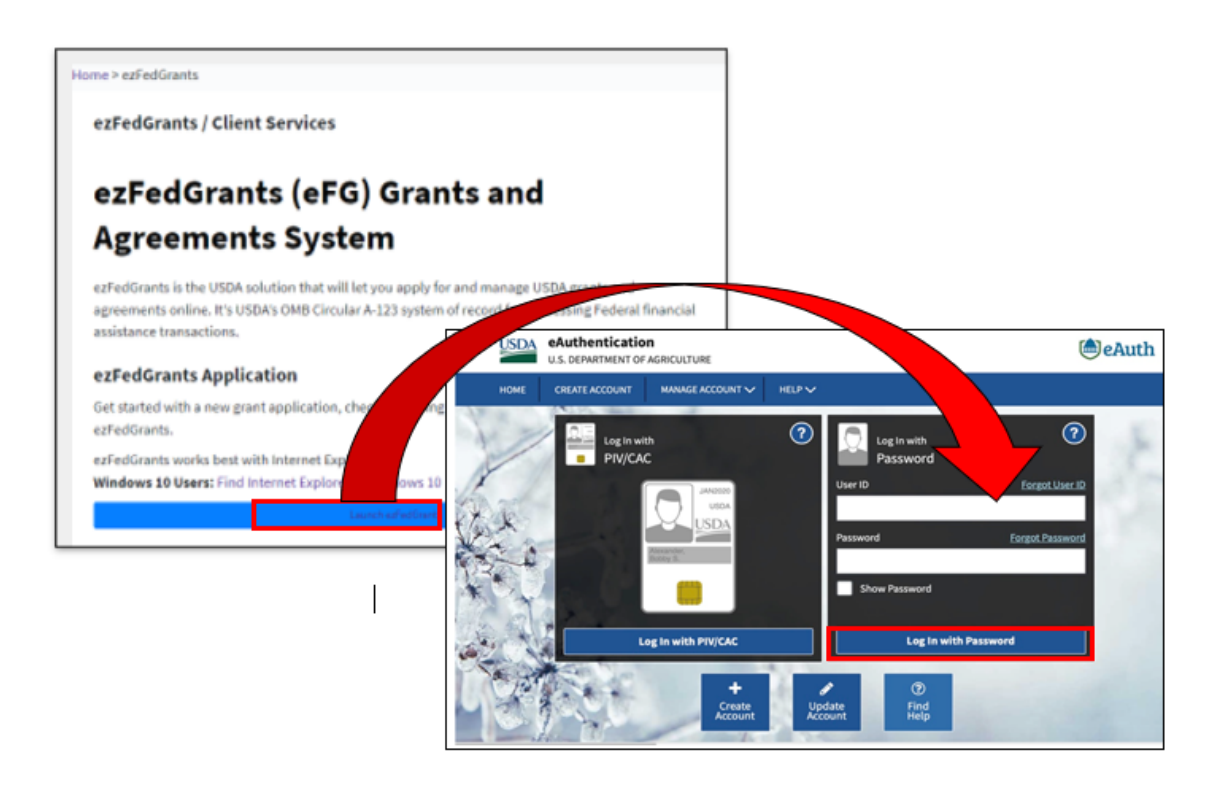

For questions regarding ezFedGrants access, including logging-in and eAuthentication, please review the [ezFedGrants FAQs general](https://www.ocfo.usda.gov/EZ-FedGrants/FAQ-eFG_Introduction)

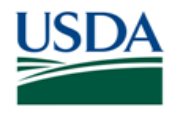

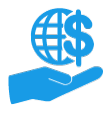

### **Open the Report**

On the **ezFedGrants External Portal Home** screen, locate the report you want to review in the **Actionable Items**  section. Click the **Transaction ID** link to open the **Create Report** screen. If you have a lot of work items, use the **POC** field to filter your work items.

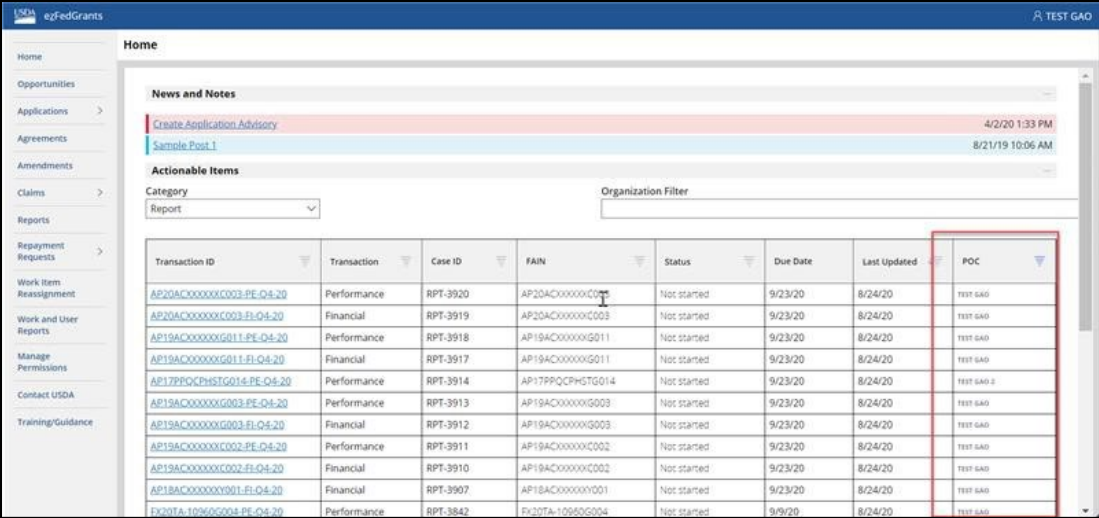

If you cannot find a report in your worklist, it may have been started or submitted by another user. See *About Report Assignments*, below, for more information.

### About Report Assignments

Financial and performance reports are generated automatically by ezFedGrants when a reporting period opens for one of your agreements. You may or may not receive an email notification when a report is generated. The reporting schedule for your agreements should be provided in the Notice of Award, Award Package, or other agreement documents. If you are not sure about your agreements' reporting schedules, please contact an agency representative.

The automatically-generated reports appear in the **Actionable Items** list for all users from the recipient organization (GAOs, GPs and SOs). Once one of these users opens a new report, it will become "assigned" to that user and disappear from the other users' **Actionable Items** lists.

### Report Actions

All report assignments are valid for a day with edits, updates, and report status being saved. If the report is not completed or submitted within a day, the work item will automatically return to the common actionable items list; preventing bottlenecks with processing. If you've inadvertently accessed a report, you can use the **Return To Workbasket** button to send it back to the common actionable items list.

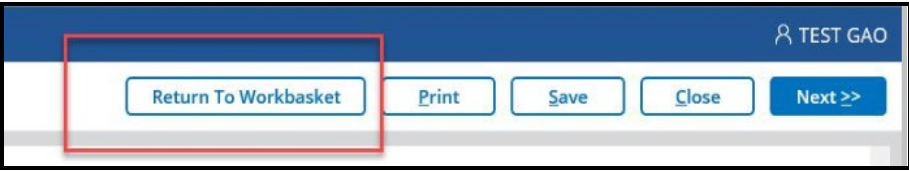

### About Report IDs

Although it appears cryptic, the **Report ID** can be used to differentiate between reports. The components of the report ID are explained below using **FE-CR-15-050-FI-Q2-16** as an ID:

- **FE:** The first pair of letters indicates the associated USDA agency.
- **CR:** The second pair of letters indicates the agreement instrument type (such as cooperative agreement, grant agreement).
- **15:** The first pair of numbers indicates the fiscal year of the associated agreement.

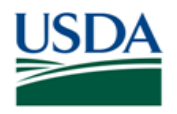

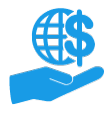

Job Aid

- **050:** The set of three numbers in the middle indicates the sequential number of the report.
- **FI:** The third pair of letters indicates whether the report is a financial or performance report.
- **Q2:** The pair containing one letter and one number indicates the quarter of the fiscal year to which the report applies.
- **16:** The final pair of numbers indicates the fiscal year for the report (may be different from the agreement fiscal year).

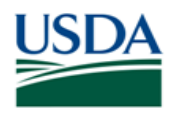

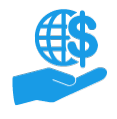

### **Preparing Reports**

To prepare a report in ezFedGrants, you must complete the report form (SF-425 or SF-PPR), designate a Certifying Official (who will review and sign the report), and upload any supporting attachments.

# **Complete Report Form (SF-425 or SF-PPR)**

The first stage of the **Create Report** screen is the report form, which is either the SF-425 (for financial reports) or the SF-PPR (for performance reports). Instructions are provided for each form in the next two sections of this document. You must complete the mandatory fields [indicated by an asterisk (\*)] along with (usually) some nonmandatory fields. It is recommended to save your progress often by clicking the **Save** button. You can also print the report by clicking the **Print** button.

*This document only describes the minimum requirements for submitting a report in ezFedGrants. Usually, you will need to complete additional non-mandatory fields or upload additional attachments. To avoid delays in processing, please take your time to ensure that all fields, attachments, etc. are complete and correct (to the best of your knowledge).*

Some fields are pre-populated from the associated agreement and cannot be edited. If the information in a locked field appears incorrect, please contact an agency representative. The **Certification** section of the form will be populated once a Certifying Official digitally signs the report (after you are finished preparing the report).

# Financial Report Form (SF-425)

1. If you are completing a financial report, you will see the **SF-425** on the **Create Report** screen.

If you see the **SF-PPR**, please refer to the **Performance Report Form (SF-PPR)** instructions, which begin on the next page.

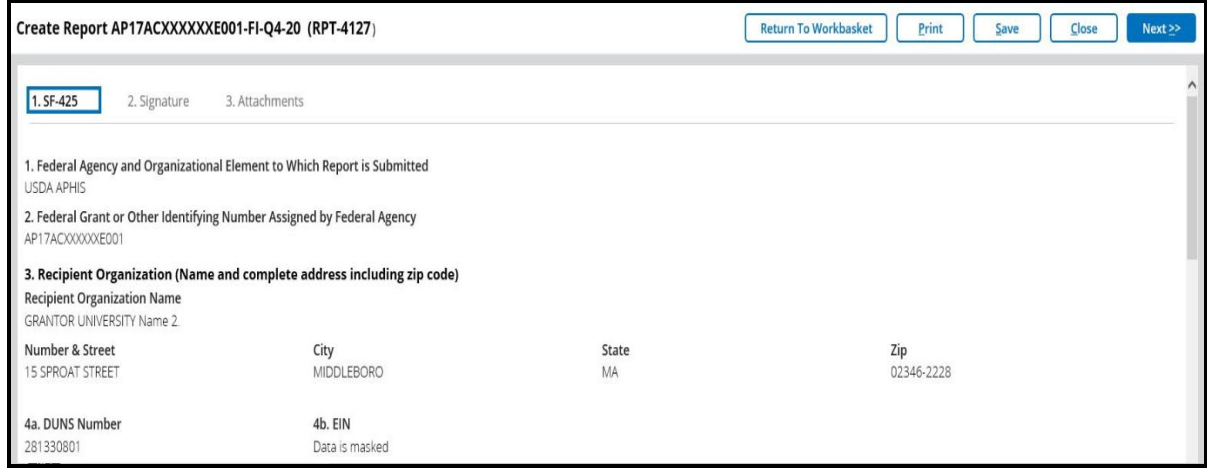

2. Locate **Section 10 Cumulative Transactions** on the SF-425.

Enter the amount of cash receipts and disbursements for this reporting period in the **Cash Receipts** and **Cash Disbursements** fields, respectively.

The **Cash on Hand** field will automatically calculate based on your entries in the other two fields.

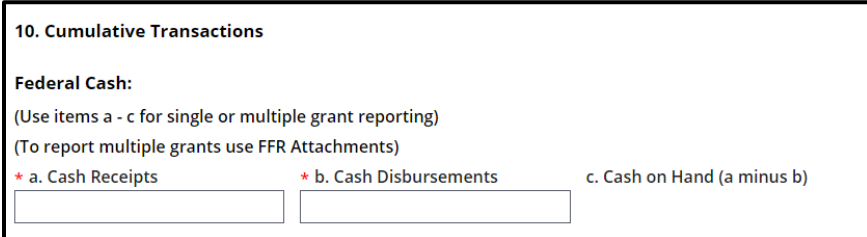

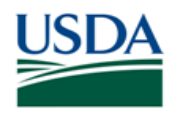

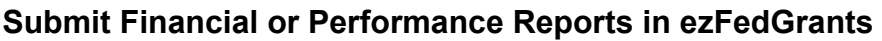

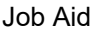

3. In the **Federal Expenditures and Unobligated Balance** section, enter the relevant amounts for the reporting period in the **Expenditures (Federal Share)** and **Unliquidated Obligation (Federal Share)** fields.

The **Total Federal Share** and **Unobligated Balance of Federal Funds** fields will automatically calculate based on your entries in the abovementioned fields.

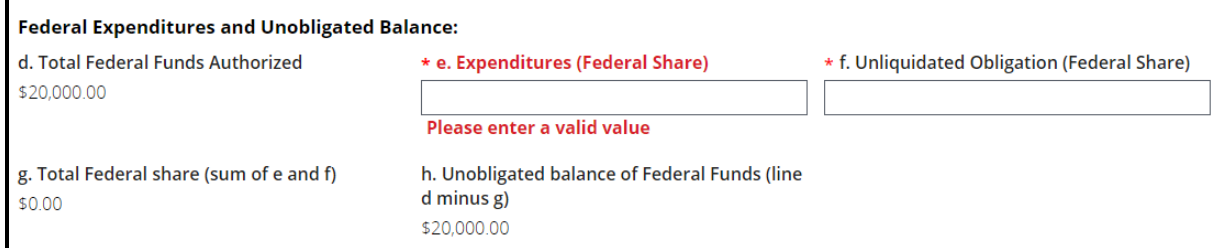

4. Complete any additional fields on the SF-425 as necessary.

*Note:* The fields in the **Certification** section of the SF-425 will remain blank until the Certifying Official digitally signs the report. The certification procedure is described later in this document.

5. Click the **Next** button near the top of the screen to proceed to the **Signature** stage or click the Return To Workbasket button to return the report to the common Actionable Items list.

Please go to the **Designate Certifying Official** section of this document to continue.

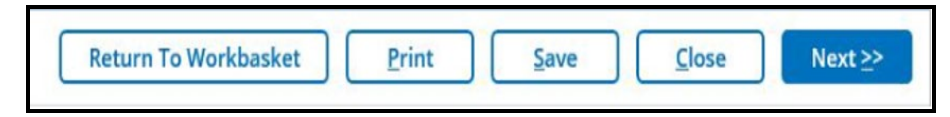

### Performance Report Form (SF-PPR)

1. If you are completing a performance report, you will see the **SF-PPR** on the **Create Report** screen.

If you see the **SF-425**, please refer to the **Financial Report Form (SF-425)** instructions on the previous page.

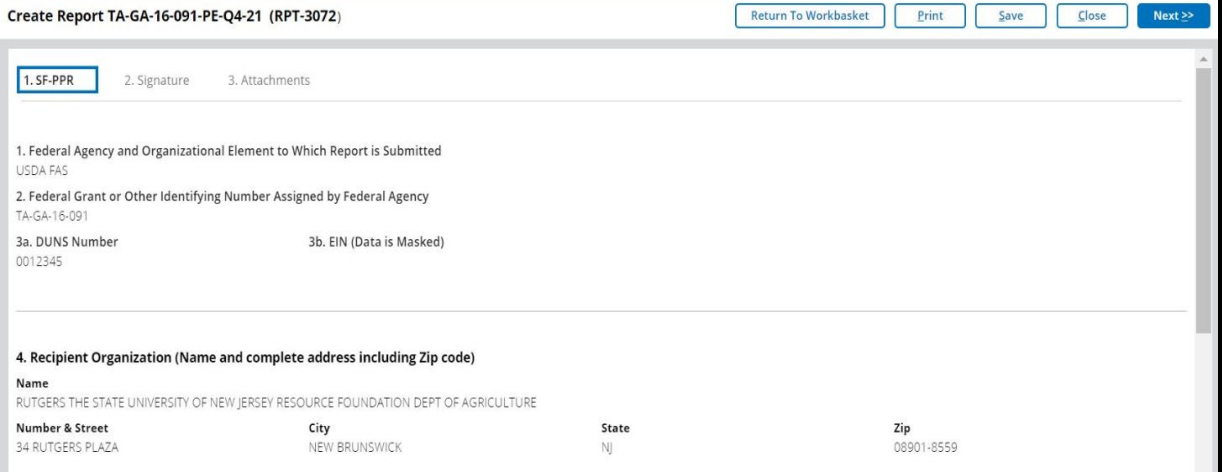

2. Enter performance reporting information in the **Performance Narrative** field. If not already provided by the agency, please contact an agency representative for performance narrative instructions.

10. Performance Narrative: (Attach performance narrative as instructed by the awarding Federal Agency on the Attachments tab)

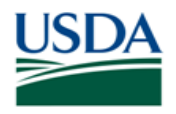

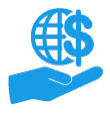

Job Aid

3. Complete any additional fields on the SF-PPR as necessary.

*Note:* The fields in the **Certification** section of the SF-PPR will remain blank until the Certifying Official digitally signs the report. The certification procedure is described later in this document.

4. Click the **Next** button near the top of the screen to proceed to the **Signature** stage or click the Return To Workbasket button to return the report to the common Actionable Items list..

Please go to the **Designate Certifying Official** section of this document to continue.

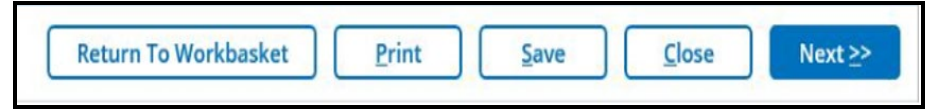

### **Designate Certifying Official**

In the **Signature** stage, you will designate one or more Certifying Officials for your report. The Certifying Official is responsible for digitally signing the report. The certifying official is designated at the time the work item is prepared.

*Certifying Official is a temporary role that only applies for a single claim, report, or repayment request. Any user with ezFedGrants access for your organization can be a Certifying Official, including yourself.*

1. You must designate at least one Certifying Official in the **Primary Certifying Official** field. This can be yourself or any other user with ezFedGrants access for your organization.

To select a Certifying Official, click in the **Primary Certifying Official** field, press the **Down Arrow** key on your keyboard, and then select the relevant user from the dropdown menu. It may take several seconds for the dropdown menu to appear, depending on the number of users in your organization.

You can filter the menu by typing one or more letters into the field. For example, if you want to assign Geoffrey Chaucer as your Certifying Official, you could type "ge" to see all users with "ge" in their name.

*This field will not accept typed entries; you must select the username from the dropdown menu.*

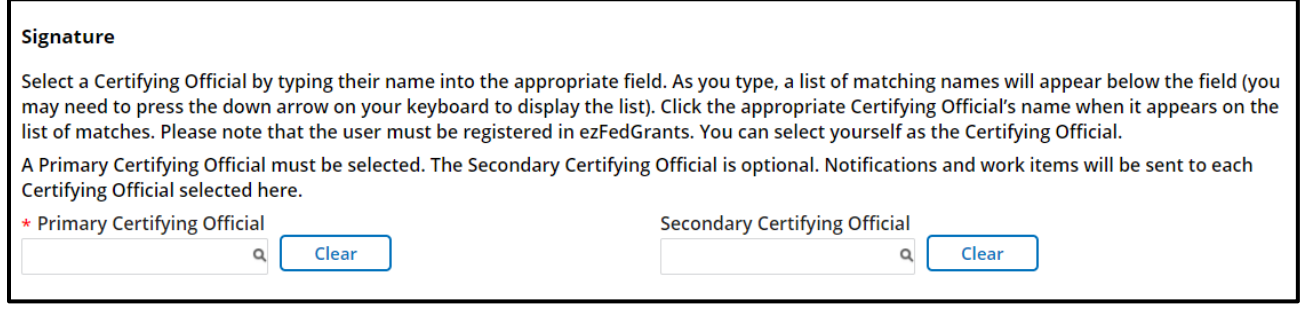

2. Repeat the above if you would like to assign an alternate Certifying Official in the **Secondary Certifying Official** field. This is only necessary if you believe the primary Certifying Official will not be available.

Assigning a secondary Certifying Official does not cause the report to be reviewed twice. Only one of the two Certifying Officials will certify the report.

3. Click the **Next** button to proceed to the **Attachments** stage or click the Return To Workbasket button to return the report to the common Actionable Items list.

*Note:* If you need to go back to an earlier stage, click the **Previous** button.

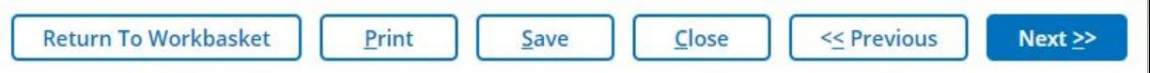

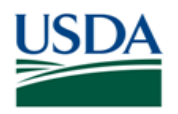

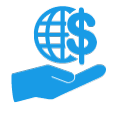

### **Add Attachments**

1. Upload any supporting documentation required for your report by clicking the **Click Here to Attach Files** link.

*Note:* Do not include any personal identifying information (PII) on your attachments unless specifically instructed to do so. PII includes details such as dates of birth, social security numbers, and personal criminal history.

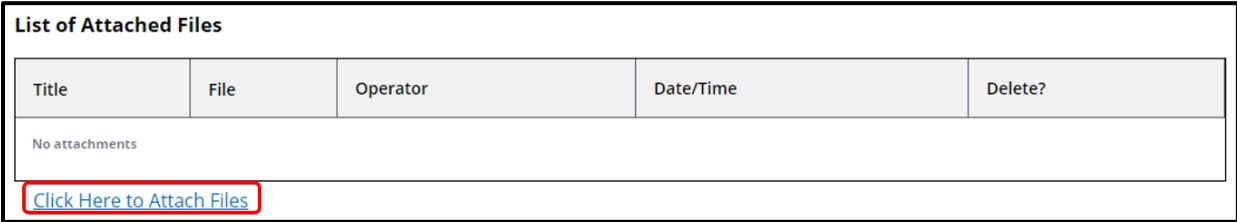

2. On the **Add Attachment** popup window, click the **Choose File** button to locate the relevant file on your computer.

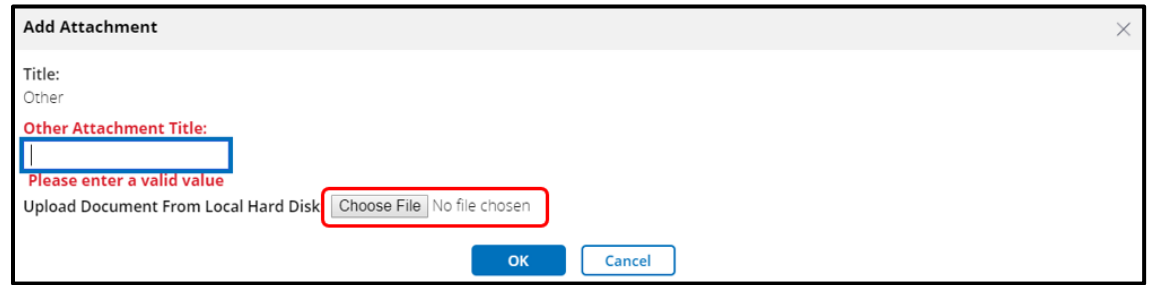

3. If applicable, type a title for your document in the **Other Attachment Title** field, then click the **OK** button to upload the file.

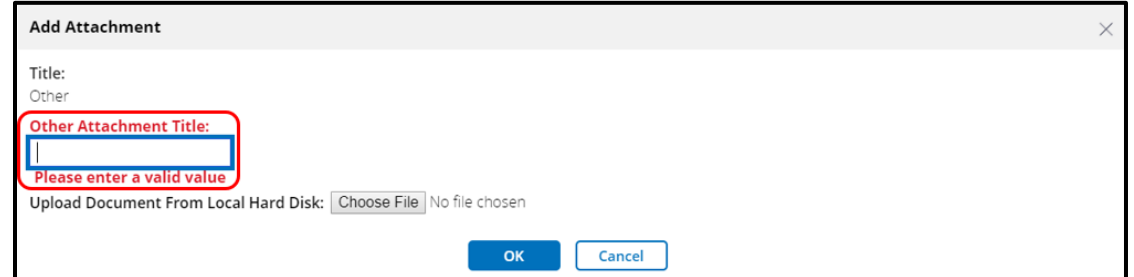

4. Repeat until you have uploaded all necessary documentation.

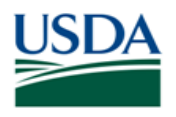

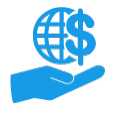

Job Aid

5. Attachments will be limited to PDF files only **(***Please no digitally signed or fillable PDFs***)** The total size of all attachments cannot exceed 20mb. Users will receive the following error message if attachments do not meet these requirements:

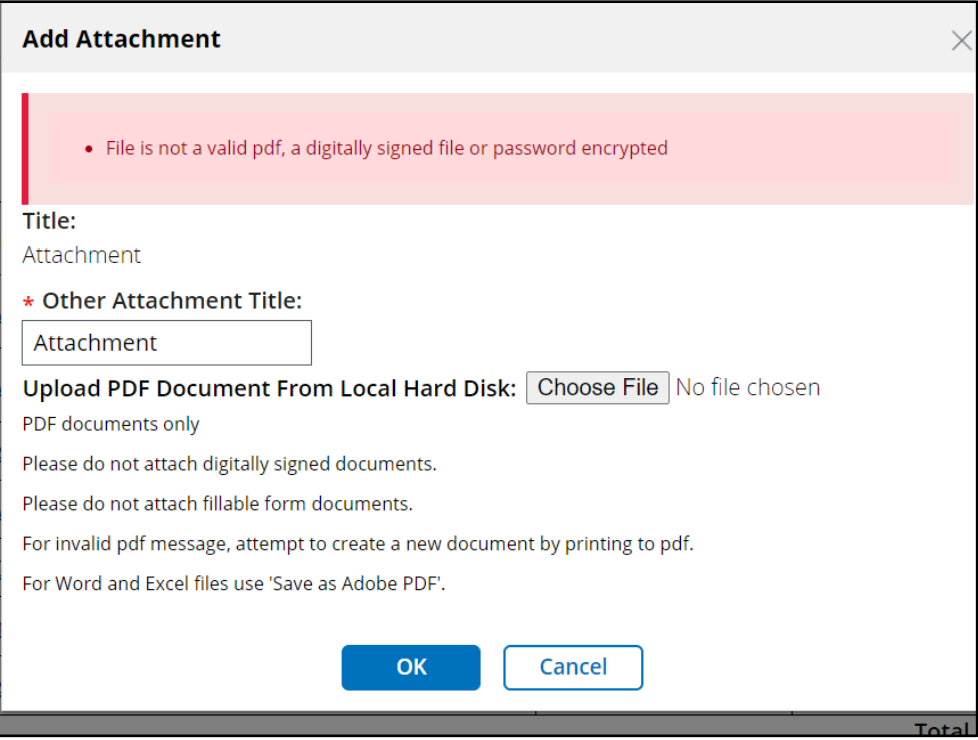

6. To remove an attachment, click the icon in the **Delete** column.

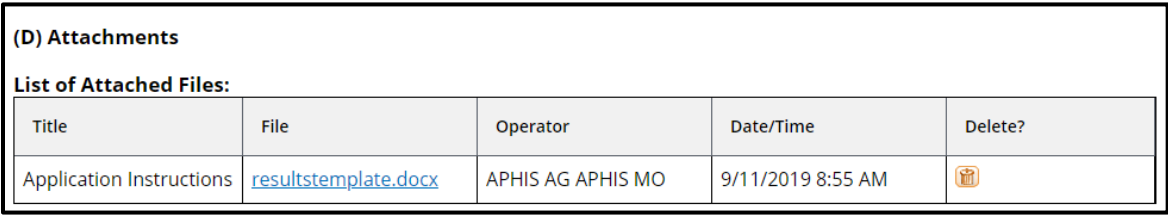

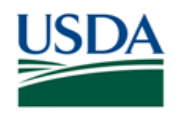

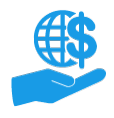

Job Aid

### **Finalize the Report**

Once you have completed the report form (SF-425 or SF-PPR), designated at least one Certifying Official, and uploaded all relevant attachments, you are ready to submit the report to the Certifying Official for review and signature prior to submission to the relevant agency.

1. Click the **Submit** button to send the report to the Certifying Official(s) or click the Return To Workbasket button to return the report to the common Actionable Items list. The **Submit** button is only available when viewing the **Attachments** stage.

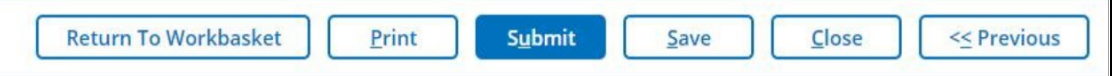

2. ezFedGrants will check that your report meets all minimum requirements. If submission is successful, a confirmation message will appear at the top of the screen. Otherwise, you will see one or more error messages indicating what must be corrected before the report can be submitted.

Once submitted, notifications and work items are sent to the designated Certifying Official(s).

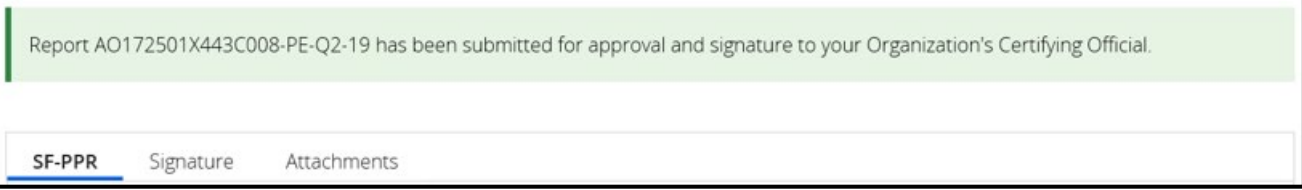

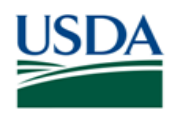

### **Certifying Official: Review & Sign Reports**

If you are assigned as a Certifying Official for a report, you will receive a work item (Actionable Item) to review and sign the report. You will receive this work item even if you are certifying your own report. This section describes how to open and complete report certification work items.

Each report may have up to two Certifying Officials assigned, but only one Certifying Official needs to complete the report certification work item. If you receive a work item notification, but do not see the work item in your **Actionable Items** list, the other Certifying Official may have already completed the work item.

Once a report is certified, it is submitted to the relevant agency.

1. On the **ezFedGrants External Portal Home** screen, locate the report you want to review in the **Actionable Items** section. Click the **Transaction ID** link to open the report work item. If you have a lot of work items, use the **Category** field to filter your work items.

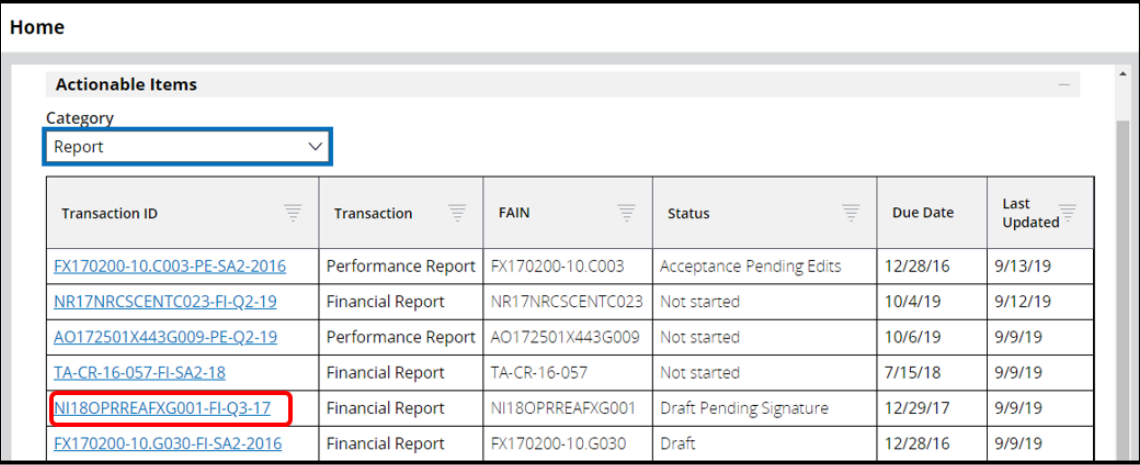

2. On the **Report** screen, review the report form (SF-425 or SF-PPR) and attachments by clicking the tabs.

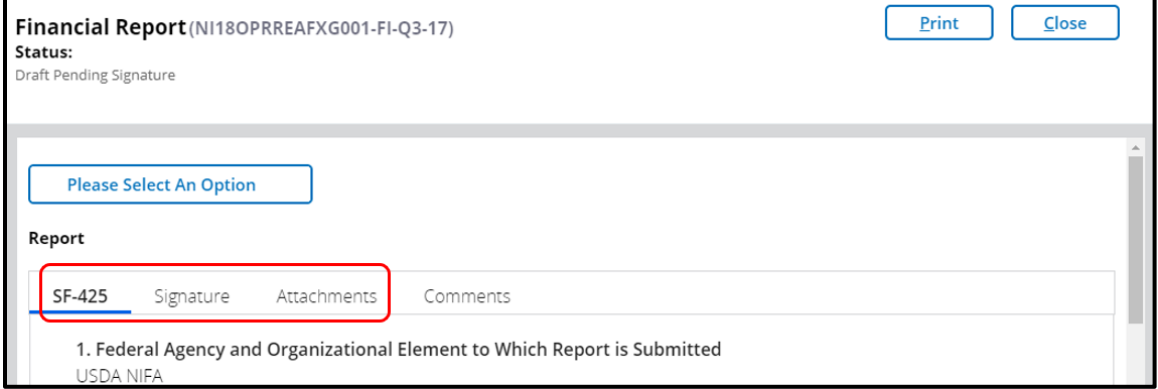

- 3. After reviewing the report, select **Sign and Submit** or **Return** from the **Please select an option** dropdown menu.
	- **Sign and Submit:** The report is ready to be submitted to the agency.
	- **Return:** The report needs to be corrected before submission to the agency.

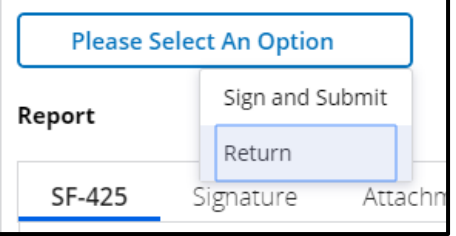

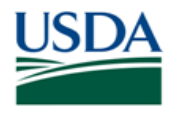

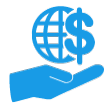

Job Aid

4. If you selected the **Return** option, enter relevant comments in the **Return Comments** text box.

If you selected the **Sign and Submit** option, you must click the **Legal Notice** button and accept the legal notice before finalizing your decision. Acceptance of the legal notice is required to submit your report to the agency. If you disagree with the legal notice, please contact an agency representative.

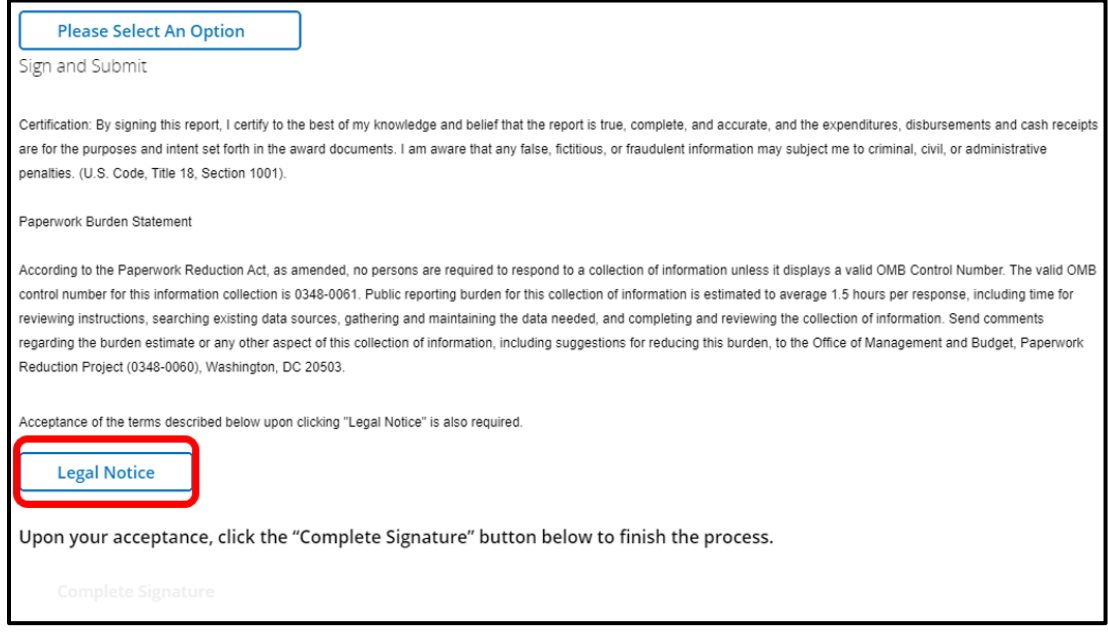

5. On the **Report** screen, click the **Complete Signature** or **Submit** button to finalize your decision.

If submission is successful, you will see a confirmation message. Otherwise, you will see an error message explaining why your decision was not accepted.

Based on your decision, one of the following outcomes will occur:

- **Sign and Submit:** The report is sent to the appropriate agency for processing.
- **Return:** The report is returned for modification by the user who is assigned to the report. You will receive a new work item when the report is resubmitted.

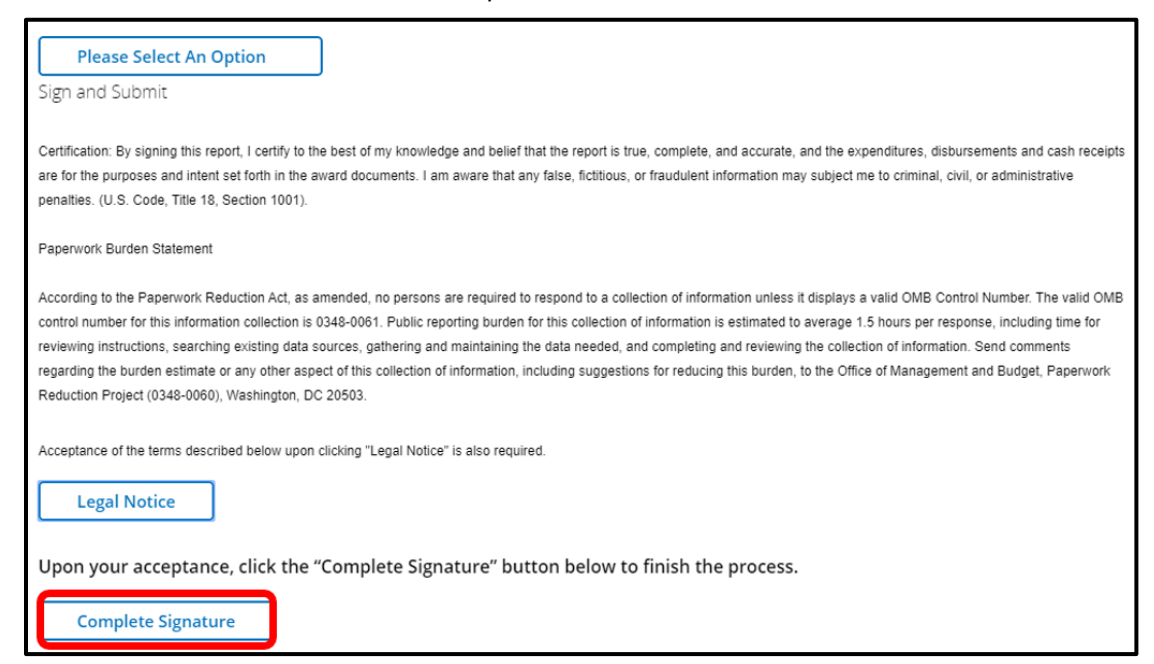

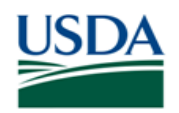

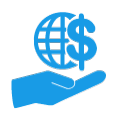

# <span id="page-13-0"></span>**Editing Reports**

Broadly speaking, all users with either the Grants Administrative Officer (GAO), Grants Processor (GP) or Signatory Official (SO) role can edit reports; however, whether you can edit a specific report depends on the report's status and whether the report is assigned to a specific user.

# <span id="page-13-1"></span>**Not Started**

When a reporting period opens for one of your agreements, ezFedGrants automatically generates a report in **Not Started** status.

By default, the new report appears in the **Actionable Items** list for all GAOs, Grants Processors and Signatory Officials. Once a user opens the **Not Started** report, it will become "assigned" to that user and disappear from the other users' **Actionable Items** lists.

# **Draft**

The user to whom the report is assigned.

# **Pending Signature**

If a report must be edited after it has been submitted to the Certifying Official, the Certifying Official must send the report back by selecting the **Return** option when reviewing the report.

*You must return a report in order to edit it, even if you are self-certifying your own report.*

# **Returned by Certifying Official**

The user to whom the report is assigned, and any GAOs can edit the report.

### **Submitted**

If you need to make changes to a report after it has been submitted to the relevant agency, please contact the agency to request return of the report.

### **Acceptance Pending Edits**

This status indicates that the USDA agency has returned the report to the recipient for editing.

The user to whom the report is assigned can edit the report.

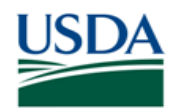

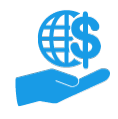

# **See Also**

# **Job Aids**

- Using ezFedGrants The Basics Job Aid
- ezFedGrants External Portal User Roles Quick Reference
- Reassigning Work Items in ezFedGrants Quick Reference

# <span id="page-14-0"></span>**ezFedGrants Hyperlinks**

- [ezFedGrants Home page](https://www.ocfo.usda.gov/ezFedGrants)
- [ezFedGrants FAQs general](https://www.ocfo.usda.gov/EZ-FedGrants/FAQ-eFG_Introduction)

### <span id="page-14-1"></span>**Help?**

Contact the ezFedGrants Help Desk at [ezFedGrants-cfo@usda.gov.](mailto:ezFedGrants-cfo@usda.gov)

# **Version Control**

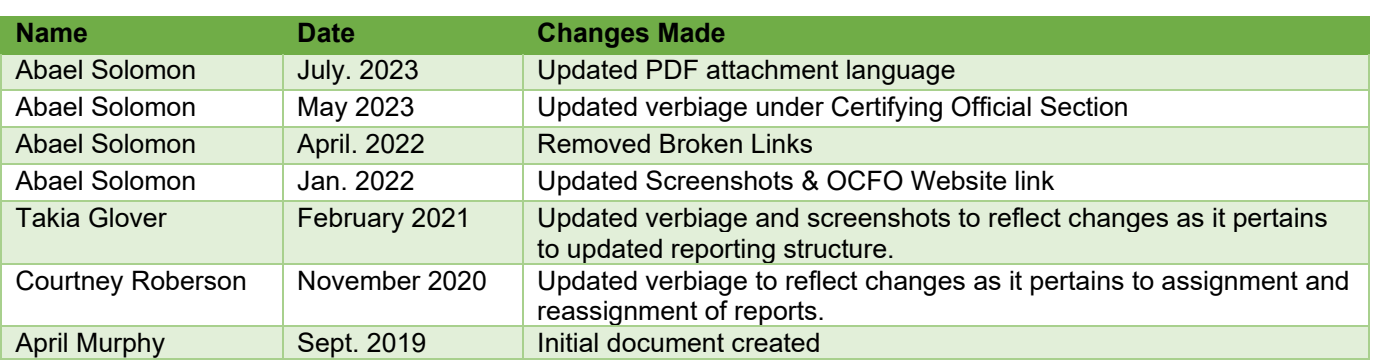